## 電子申請の予約方法

**1 窓口予約の詳細を確認し、[次へ進む]ボタンをタップします。**

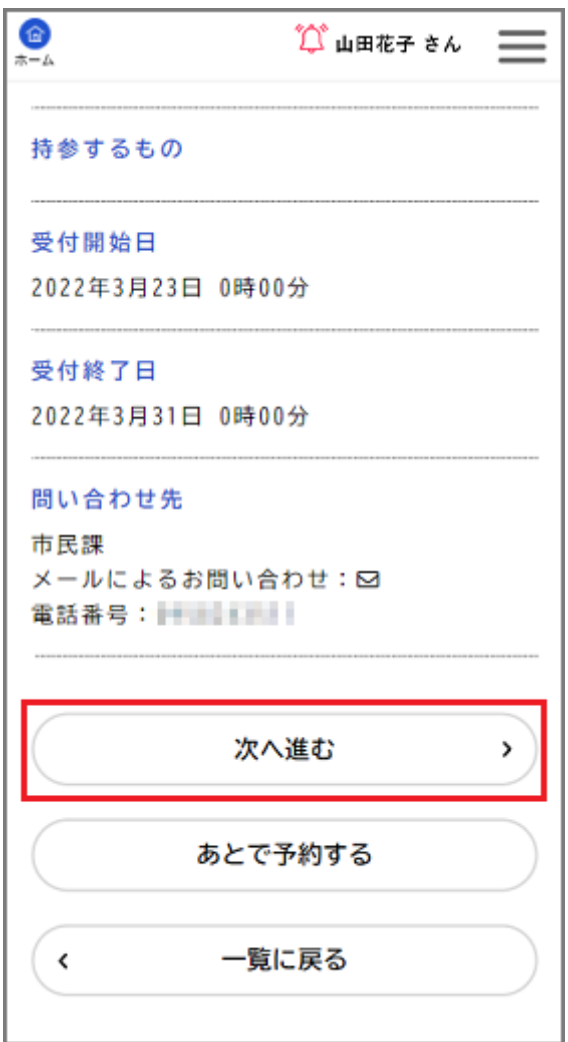

窓口予約の種類に応じた[予約内容の入力]画面が表示されます。

後から窓口予約を行う場合は、[あとで予約する]をタップします。

保存した窓口予約の再開について詳しくは、「**[手続きの申請を再開する](https://shinsei.city.yokohama.lg.jp/cu/141003/ea/residents/manual/03-ApplyForProcedure/04-ResumeApplyForProcedure)**」を

参照してください。

なお、入力途中で保存した窓口予約の保存期間は 1 か月です。

**2 必要事項を入力し、[次へ進む]ボタンをタップします。**

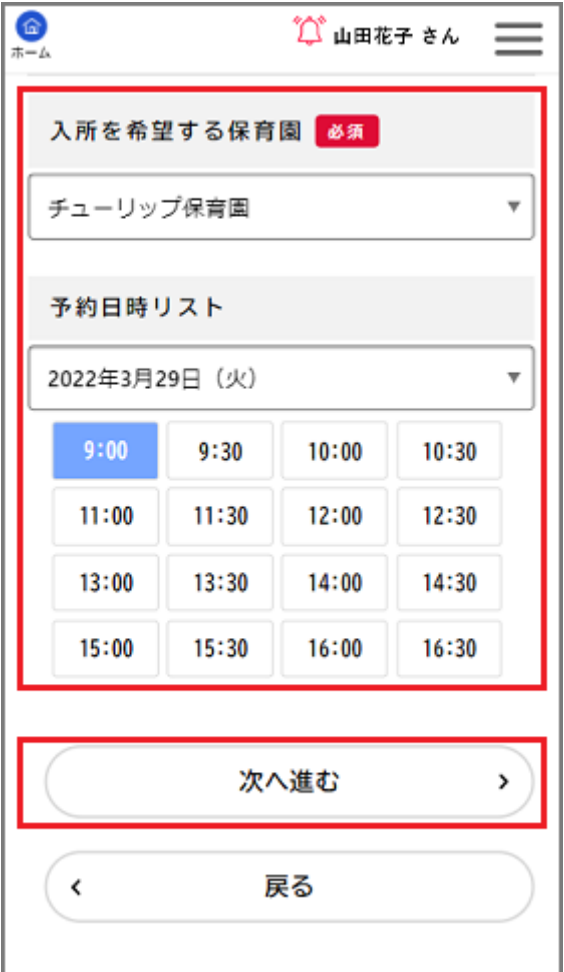

- 窓口予約の種類によって、表示される項目は異なります。
- 必要事項を複数のページに入力する窓口予約もあります。
- [申請者氏名]や[申請者住所]など、一部の入力項目はログインユーザー の情報が自動で入力されます。

[予約内容の確認]画面が表示されます。

3 **予約内容を確認し、[予約する]ボタンをタップします。**

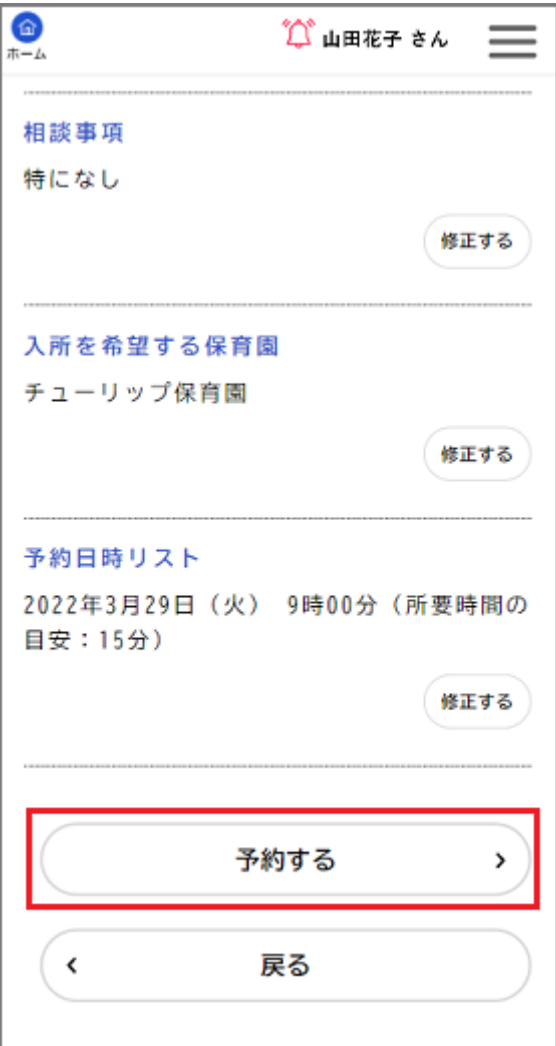

各入力項目の[修正する]ボタンをタップすると、その入力項目の[予約内 容の入力]画面に戻り、予約内容を修正できます。

「申請します。よろしいですか?」と表示されます。

4 **[OK]ボタンをタップします。窓口予約が申請されます。**

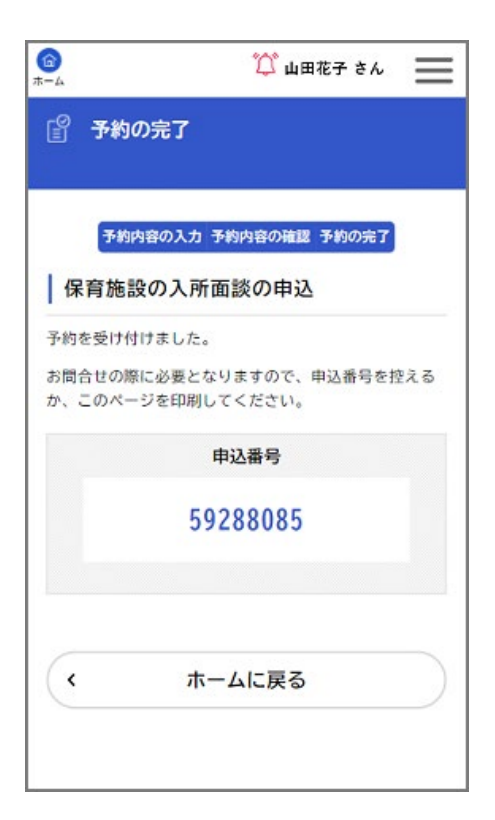

• [申込番号]は窓口予約の申請履歴を検索する際に利用できます。

詳しくは、「**[手続きの申請履歴を確認する](https://shinsei.city.yokohama.lg.jp/cu/141003/ea/residents/manual/03-ApplyForProcedure/06-CheckApplyHistoryOfProcedure)**」を参照してください。

• 申請書様式が設定されている窓口予約の場合、[申請内容の PDF をダウンロ

ードする]ボタンをタップすることで申請書様式をダウンロードできます。

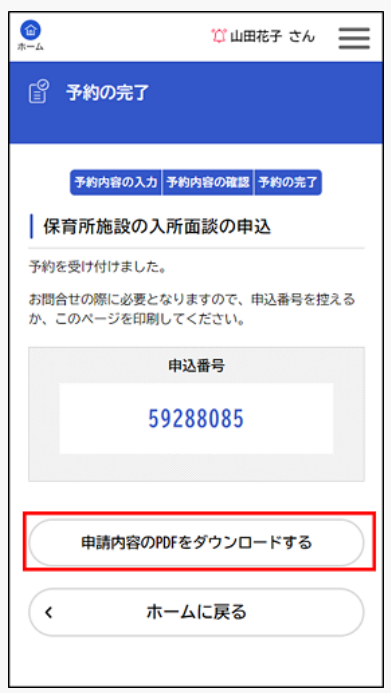